# **Inloggen**

Klik rechtsboven op "inloggen":

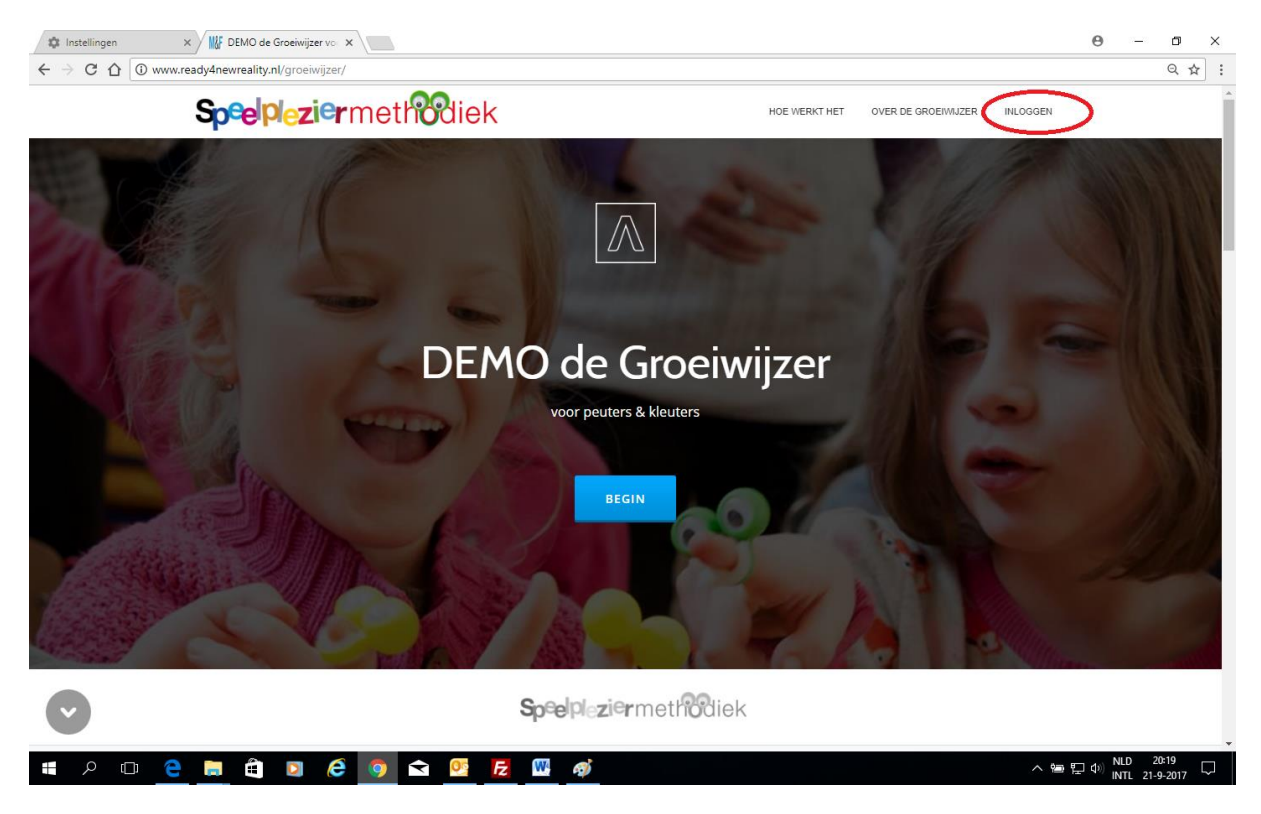

Vul je gebruikersnaam en wachtwoord in (let op: deze zijn hoofdletter-gevoelig):

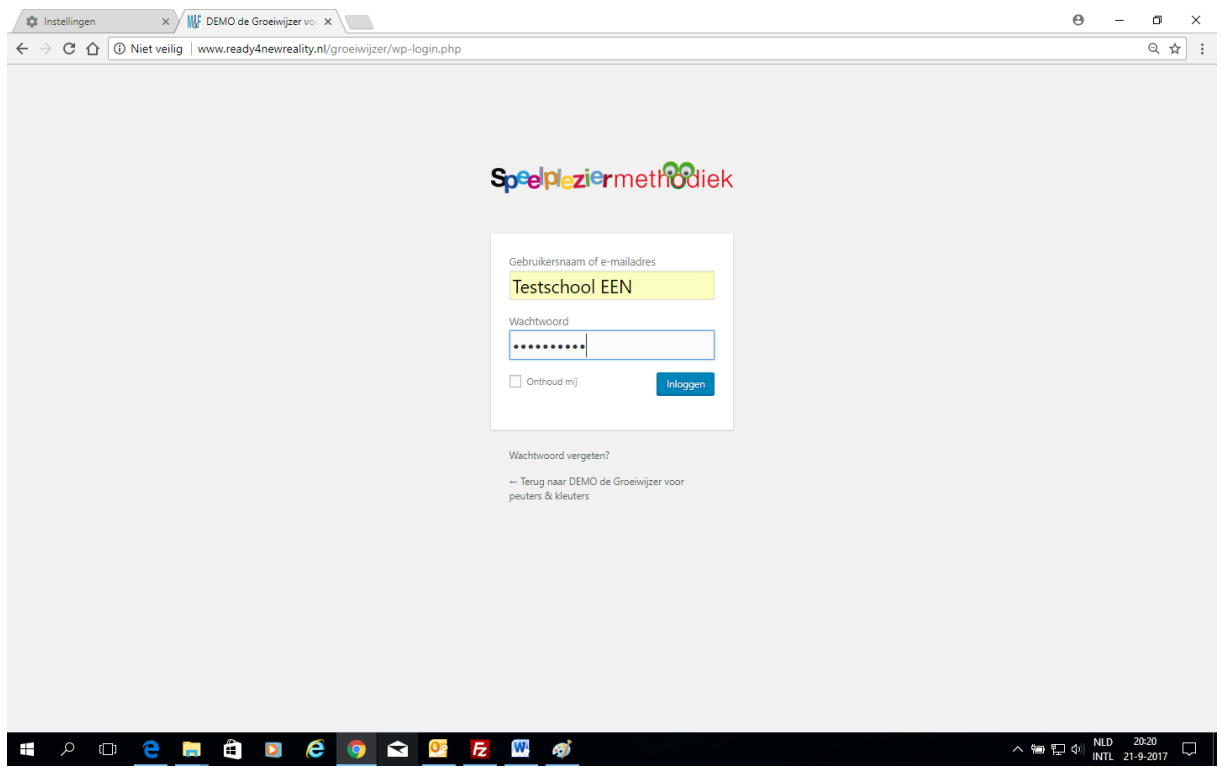

Als je de eerste keer inlogt dan verschijnt (eenmalig) de disclaimer, deze kun je printen/opslaan en akkoord geven:

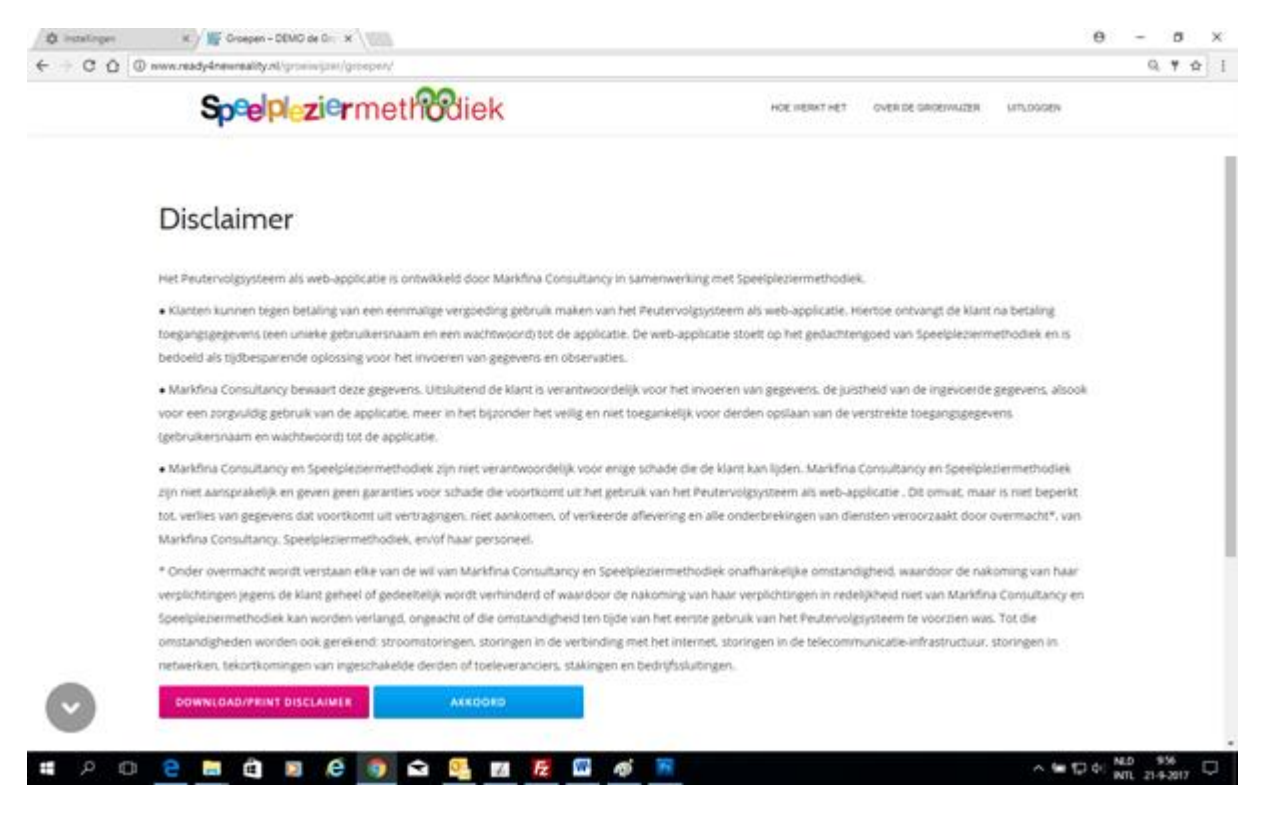

Na het inloggen ga je automatisch naar de pagina met het groepenoverzicht. Als er al kinderen in groepen zijn ingedeeld ziet deze pagina er als volgt uit:

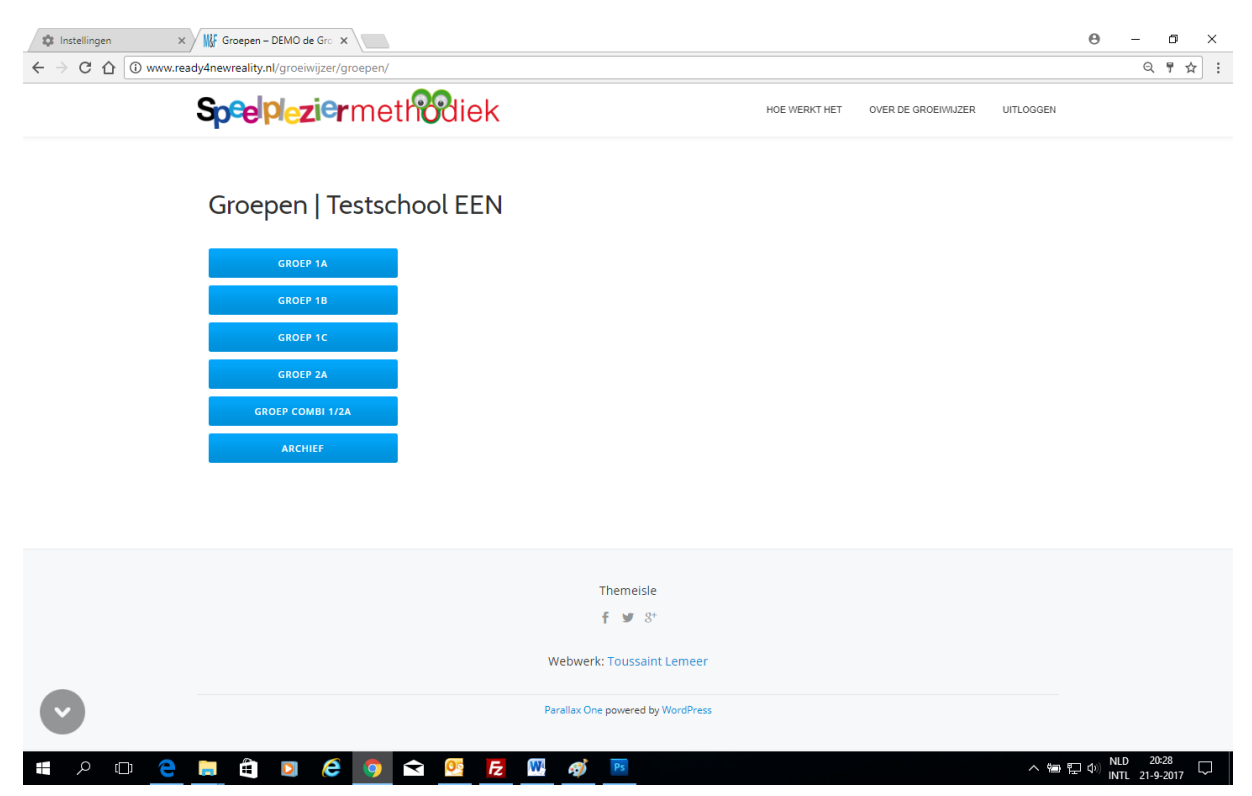

Zijn er nog geen kinderen in groepen ingedeeld dan ziet deze pagina er zo uit:

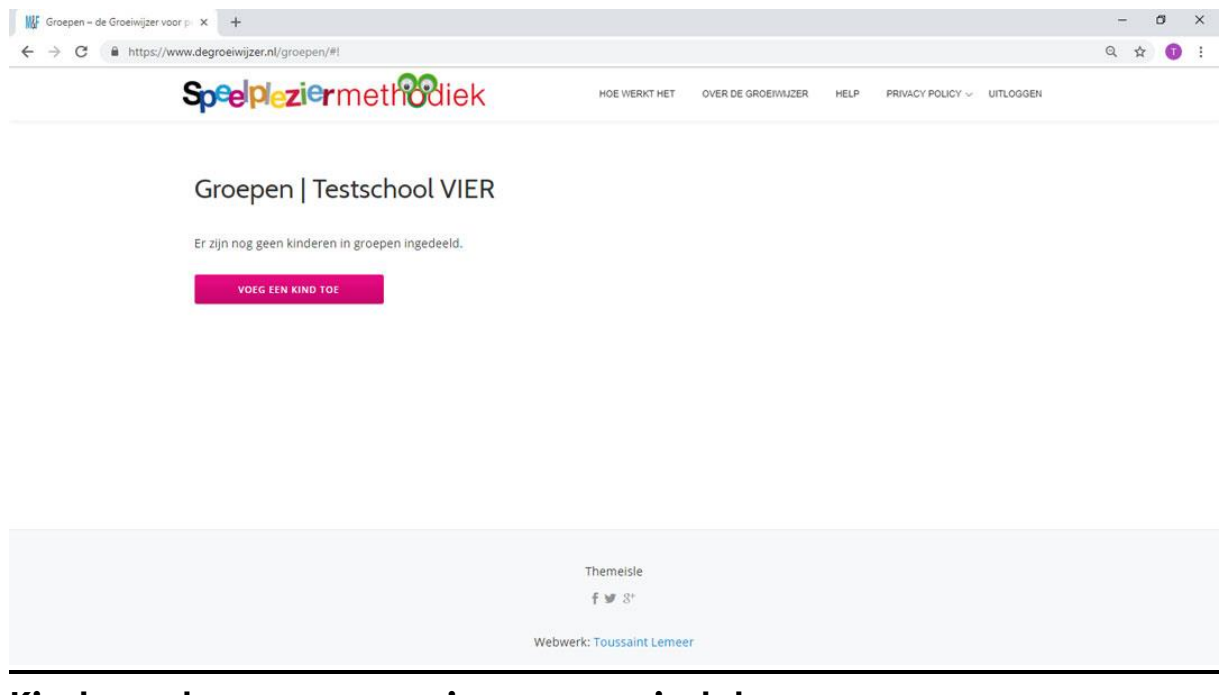

## **Kinderen toevoegen en in groepen indelen**

Klik op de knop "voeg een kind toe":

 $\rightarrow$ 

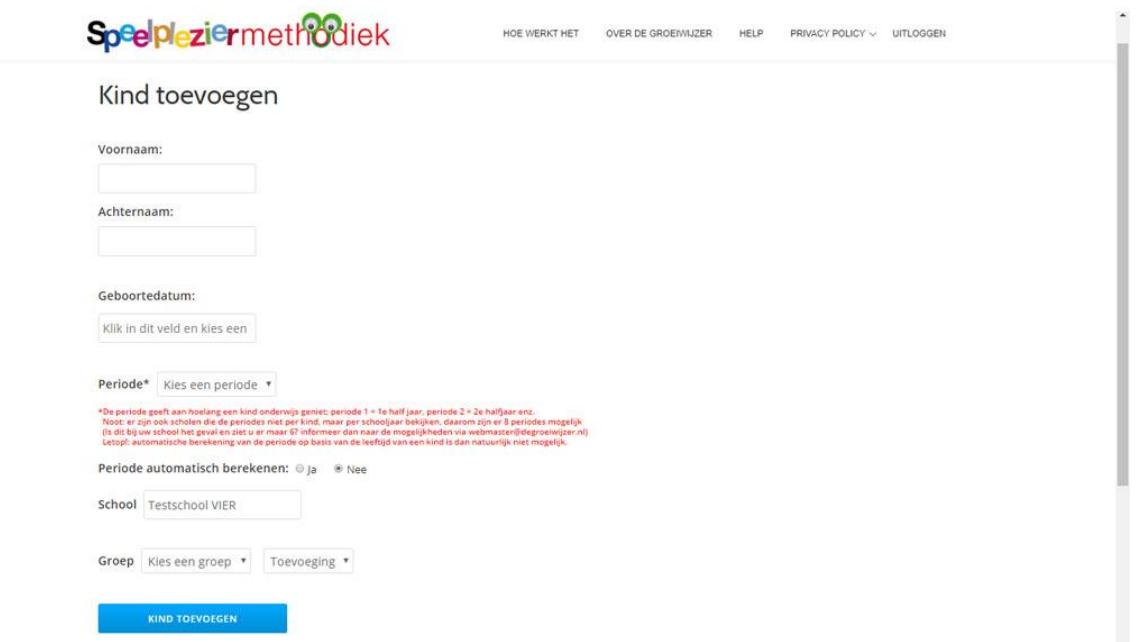

Vul de gegevens van het kind zo volledig mogelijk in. Ben vooral zorgvuldig met de voornaam, achternaam en de geboortedatum van het kind, deze kunnen later NIET meer gewijzigd worden!

*(\*De periode is bij de peuters gerelateerd aan de leeftijd (1 = 2 - 2 1/2 jaar, periode 2 = 2 1/2 - 3 jaar enz. en staat bij de kleuters voor het aantal halve jaren dat een kind onderwijs geniet. \*\*Bijwerken van de periode gebeurt bij de peuters automatisch. Bij de kleuters kun je kiezen of dit automatisch of – bij uitzonderingen – handmatig gebeurt.)*

Naast het handmatig invoeren bestaat de mogelijkheid om de gegevens van alle kinderen in een keer te importeren. Hiervoor is een export bestand uit uw systeem nodig (bijvoorbeeld een edexml). Nadat dit bestand is geconverteerd naar het bestandsformat (csv) en de indeling die nodig is voor de Groeiwijzer ontvangt u dit nog ter controle alvorens het wordt geïmporteerd.

## **Werken met het systeem**

Als er kinderen in groepen zijn ingedeeld dan kun je gaan werken met het systeem. Er kan op meerdere plekken tegelijk worden ingelogd, ook binnen één locatie. Er is één "spelregel" bij het werken met systeem: gebruik de "terug" en "verder" knoppen van de internetbrowser NIET\*; en in plaats daarvan de navigatieknoppen onderaan iedere pagina. Alleen zo kunnen de data in de applicatie circuleren.

Om snel van boven naar beneden, of van beneden naar boven op de pagina te kunnen gaan zijn aan de zijkant grijze knoppen met een pijl omhoog en omlaag voorzien:

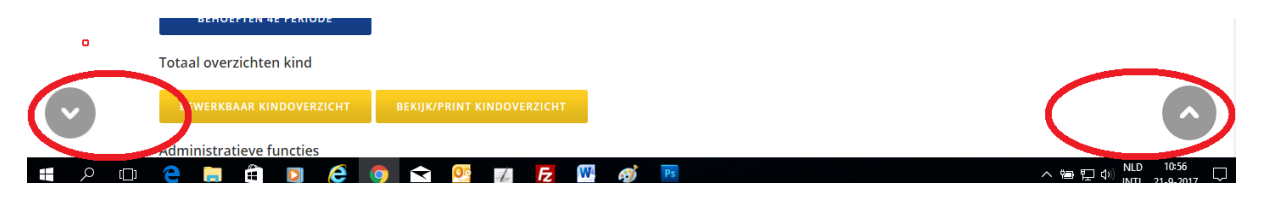

## **Registreren van observaties**

Klik op de beginpagina met het overzicht van alle groepen op de groep waarmee je wil werken:

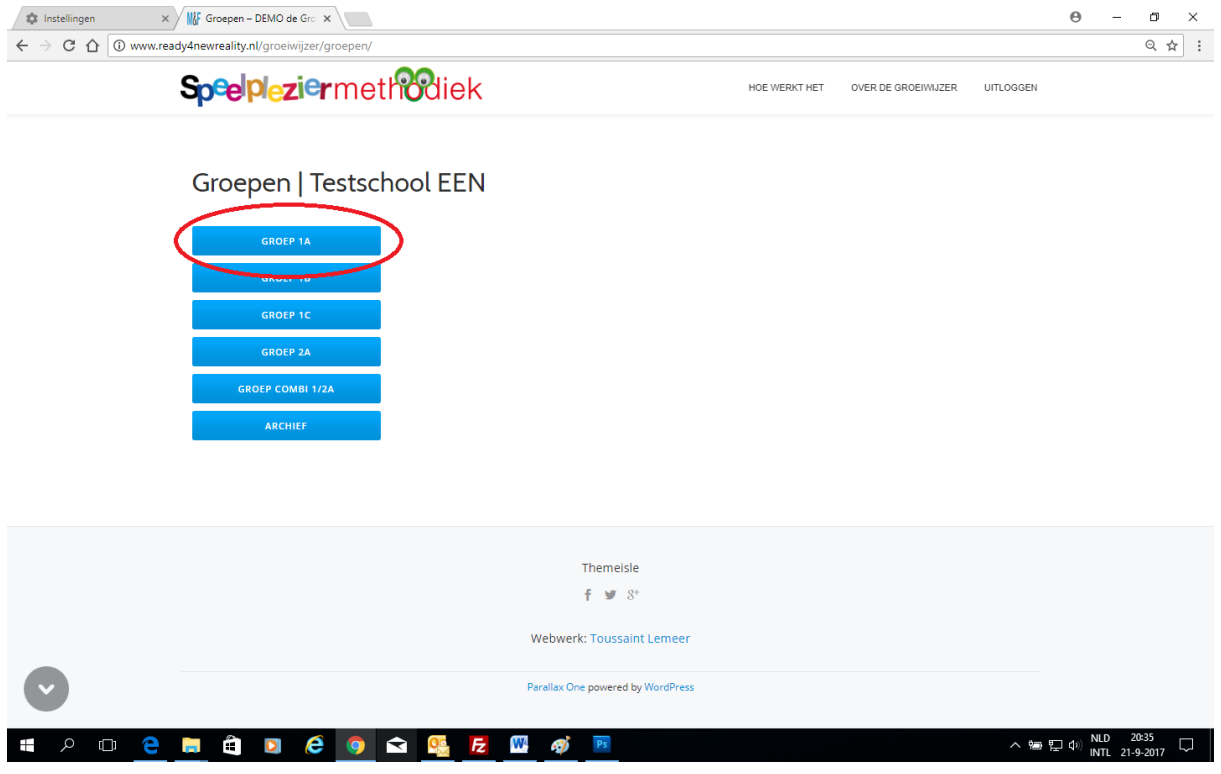

*(\*de "terug" knop is bij de meeste browsers geblokkeerd, deze functie is nog experimenteel)*

Vervolgens kun je op de pagina hierna kiezen om op kindniveau of op groepsniveau te werken. Ook is er een button waarmee je nieuwe kinderen kunt toevoegen.

## **Werken op kindniveau**

Klik op de naam van het kind waarvoor je observaties wil registreren:

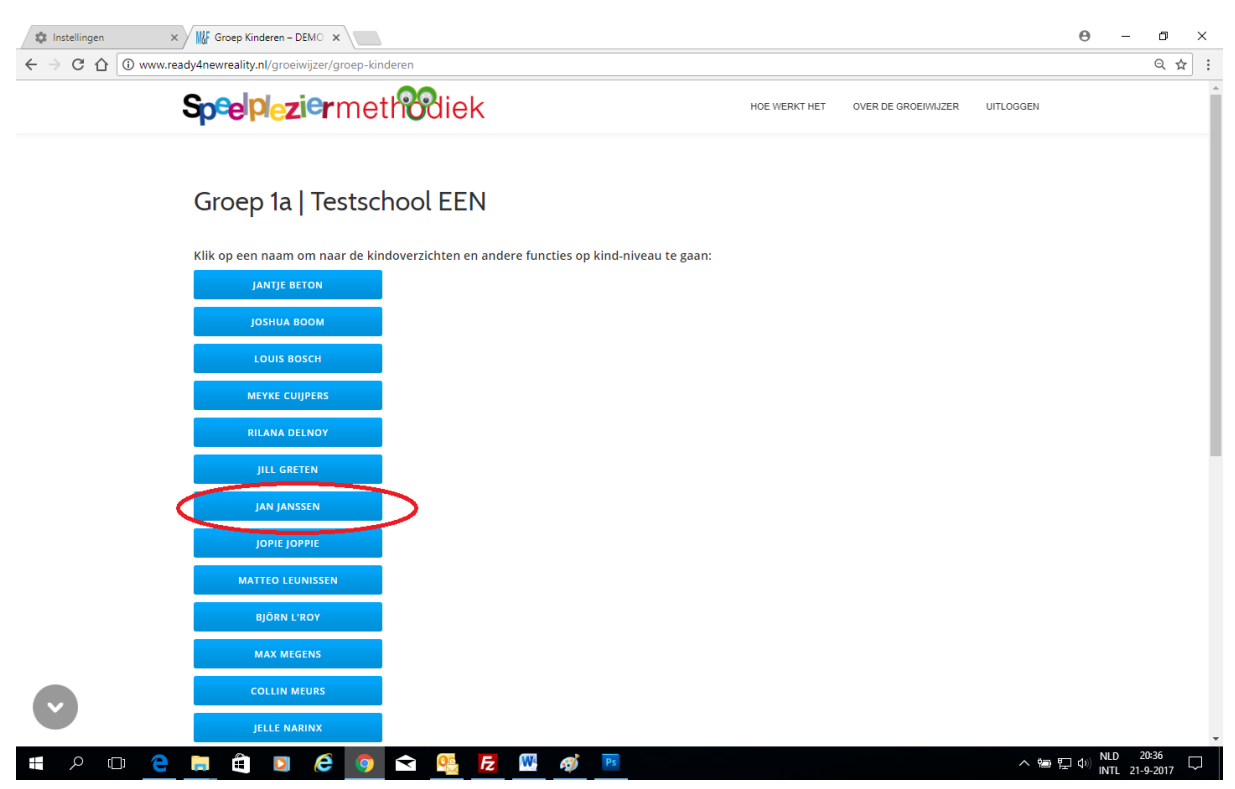

Kies het thema (of een van de andere administratieve functies) waarmee je wil werken.

#### **De thema's staan bovenaan:**

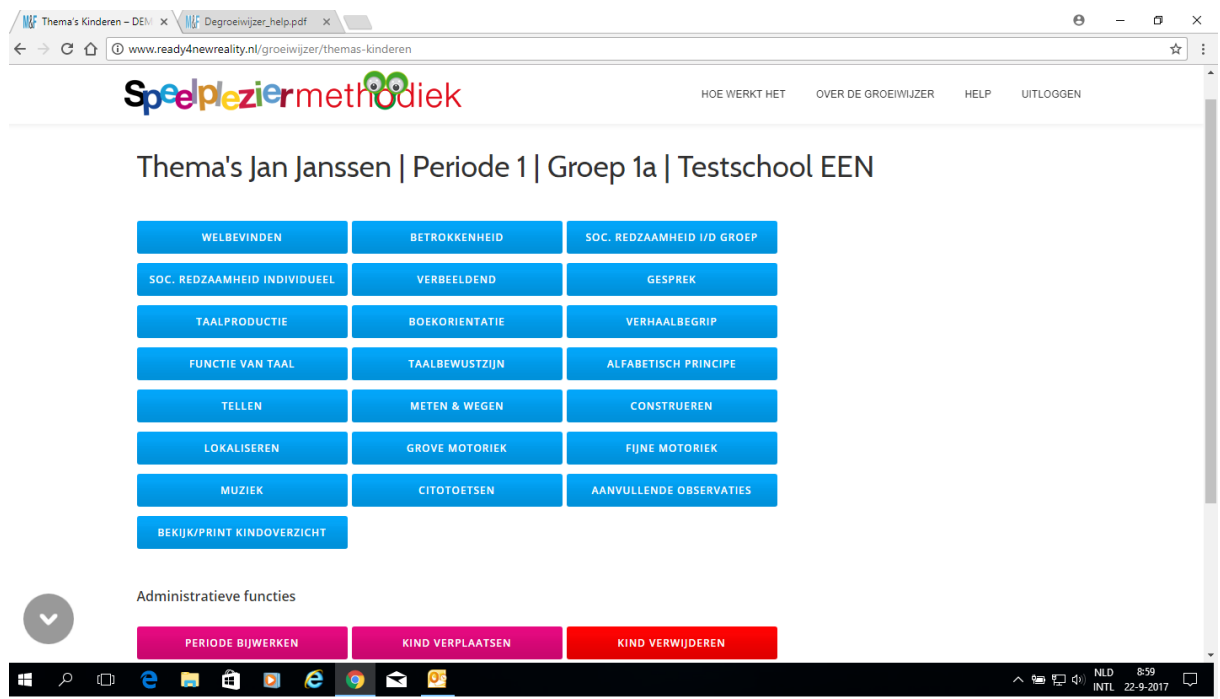

**De totaaloverzichten, administratieve functies en de navigatie staan onder de thema's:**

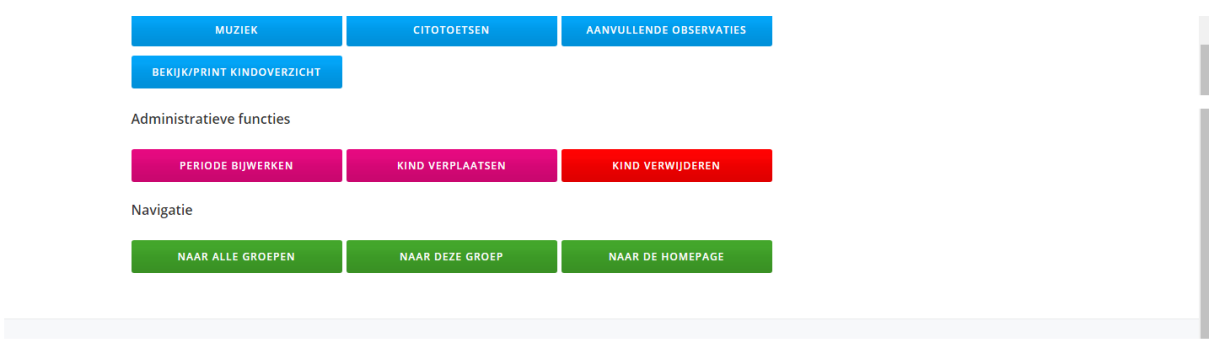

## **Registreren van observaties**

Als je ziet dat een kind een bepaalde activiteit beheerst dan kies je in het uitklapmenu het cijfer dat overeenkomt met de periode van dit kind .

### **Ontwikkeling op schema**

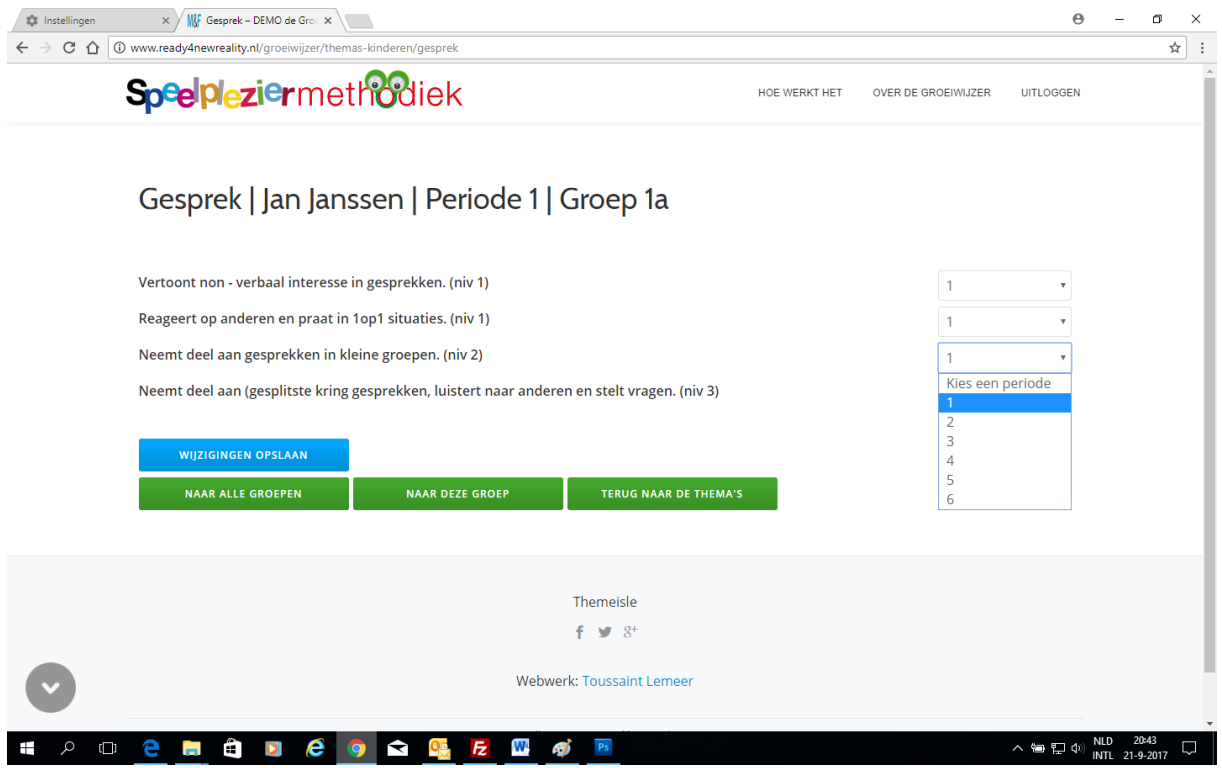

Als je ziet dat een kind een (of meer) activiteit(en) beheerst die horen bij een hoger (ontwikkelings)niveau, dan kies je in het uitklapmenu bij die activiteit dat hoort bij dit hogere ontwikkelingsniveau óók het cijfer dat hoort bij de periode van dit kind. Je geeft daarmee aan dat het kind voor loopt qua ontwikkeling.

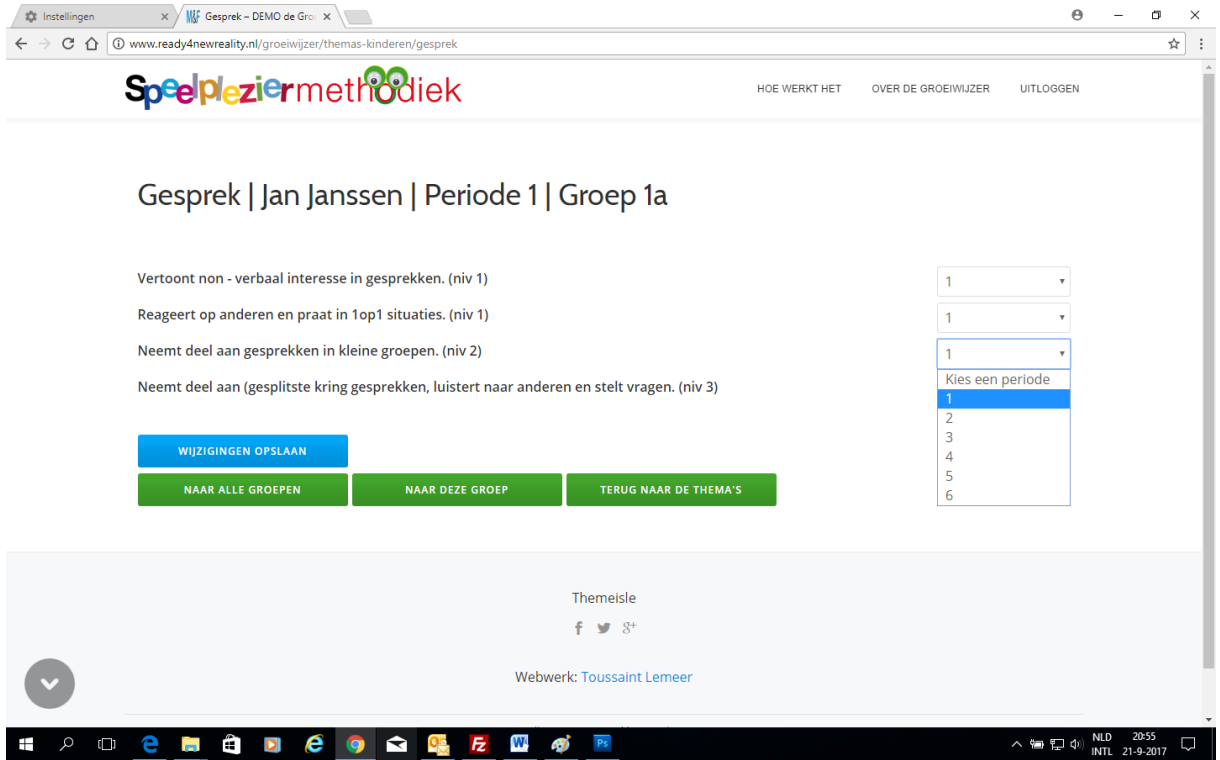

Als een kind een activiteit die hoort bij het ontwikkelingsniveau van dit kind niet beheerst, dan kies je bij deze activiteit géén periodecijfer. Als een kind een activiteit dat past bij een lager ontwikkelingsniveau pas later beheerst, bijvoorbeeld een activiteit niv 1 terwijl het kind in periode 4 zit, dan kies je in het uitklapmenu bij deze activiteit het (hogere) periodecijfer. Dit kind loopt achter op schema.

### **Ontwikkeling die achter loopt op schema:**

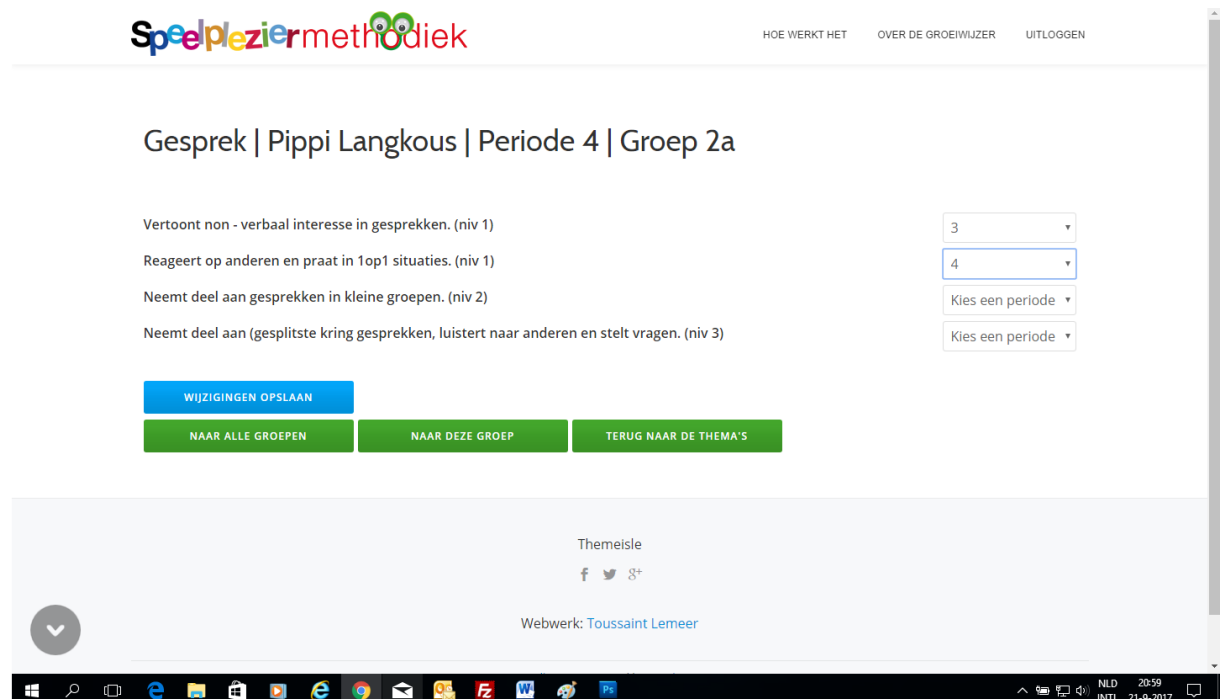

### **Ontwikkeling die voor loopt op schema**

# **Kindoverzicht | printen of opslaan als PDF**

Klik op de knop "bekijk / print kindoverzicht"

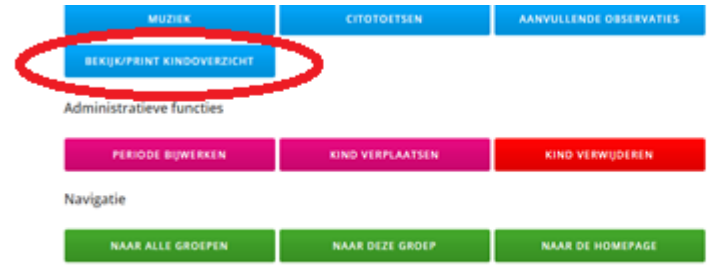

Scroll op de volgende pagina naar beneden en klik op "print / download als PDF":

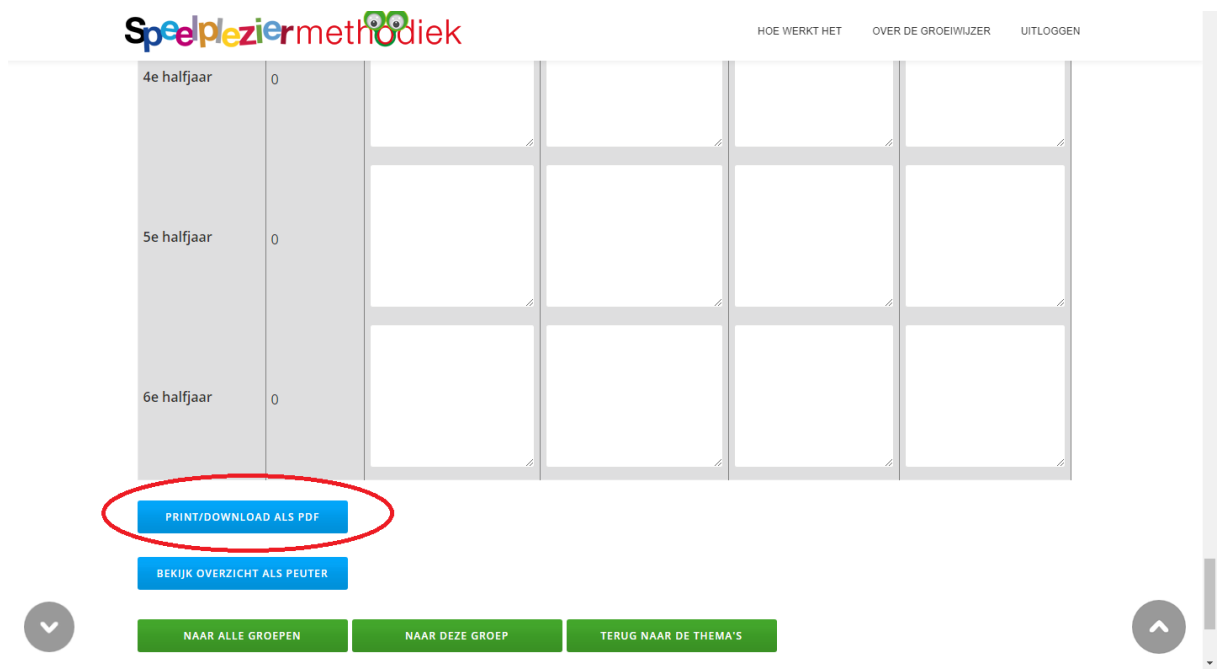

De PDF opent in een nieuw tabblad en kan van hieruit gedownload of geprint worden (of, in MS Edge en/of afhankelijk van de instellingen in uw browser, wordt meteen ge-download)

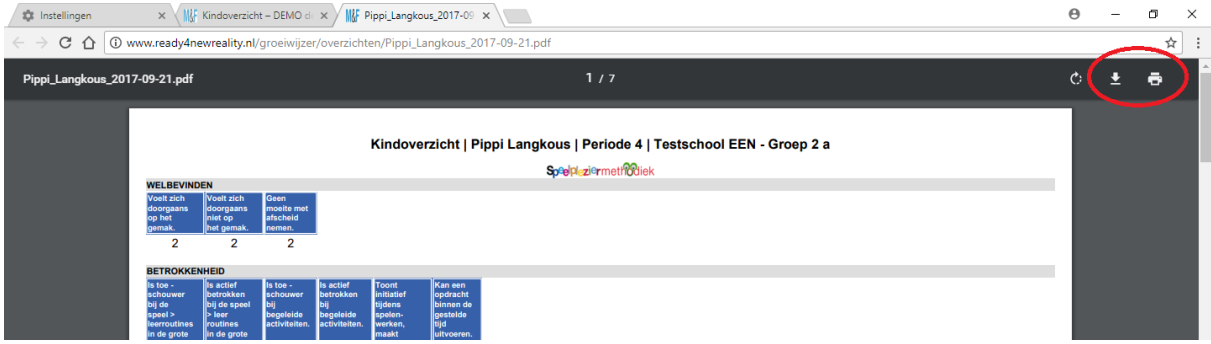

# **Administratieve functies**

Je kunt via de dienovereenkomstige knoppen

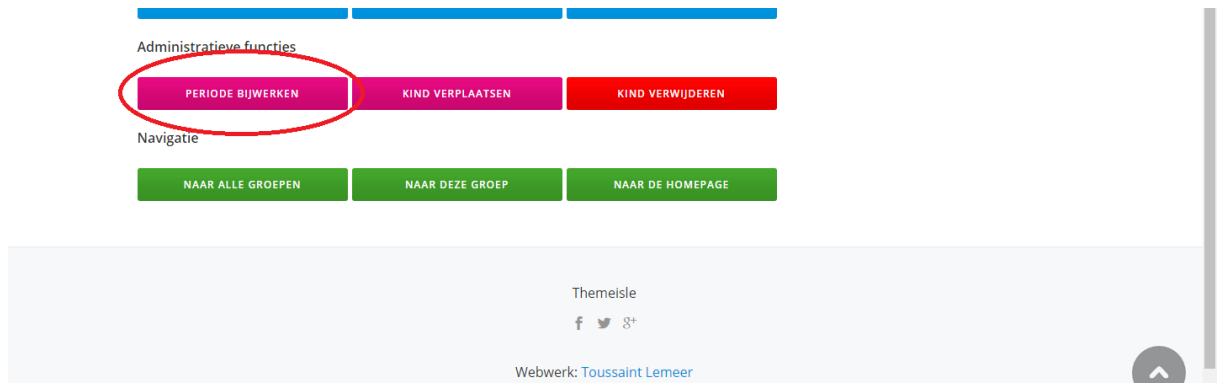

#### **De periode van een kind (handmatig) bijwerken**

Let op: dit is alleen van toepassing op kleuters in groep 1 en 2 van de basisschool omdat de periode bij kleuters staat voor het aantal halve jaren dat het kind onderwijs geniet en dit niet per definitie synchroon loopt.

Bij de peuters is de periode aan de leeftijd gerelateerd en wordt automatisch bijgewerkt. Bij de kleuters kun je kiezen om de periode automatisch bij te laten werken\* door de applicatie, of – als de leeftijd en de periode niet synchroon lopen om dit handmatig te doen.

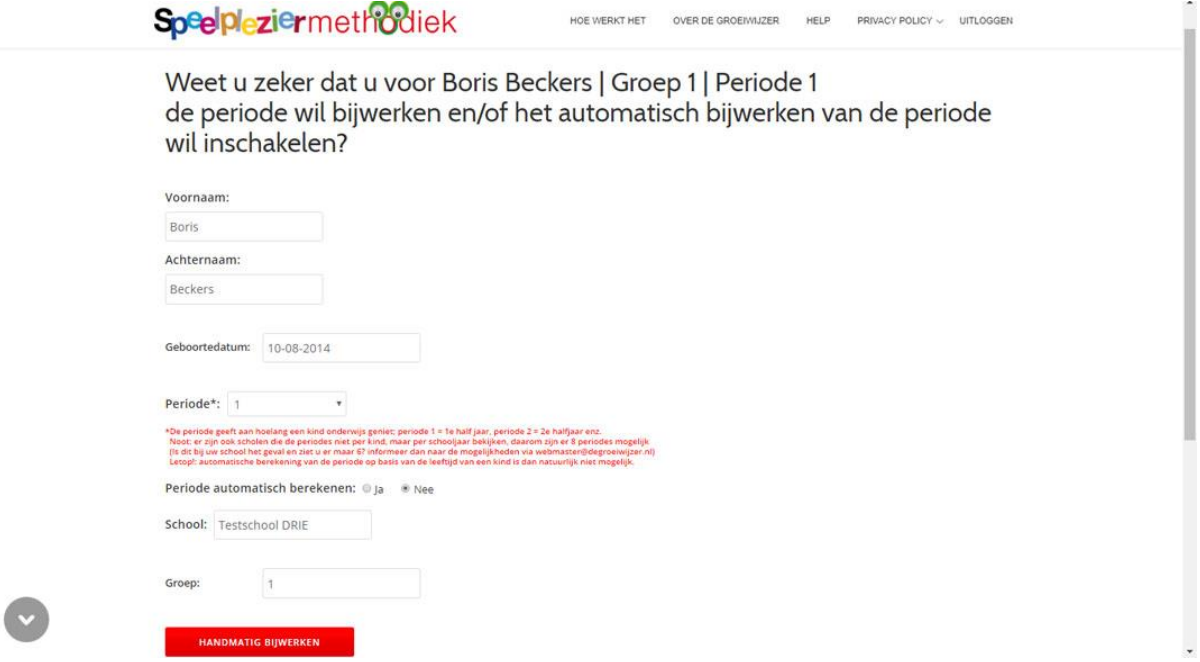

*(Het automatisch bijwerken van de periode is in een latere release toegevoegd, omdat wij niet weten bij welke kinderen de leeftijd en de periode NIET synchroon lopen, staat het automatisch bijwerken van de periode bij kleuters standaard UIT. Dit moet dus per kind AAN gezet worden.)*

### **Een kind verplaatsen**

Je kunt een kind intern verplaatsen naar een andere groep binnen dezelfde locatie:

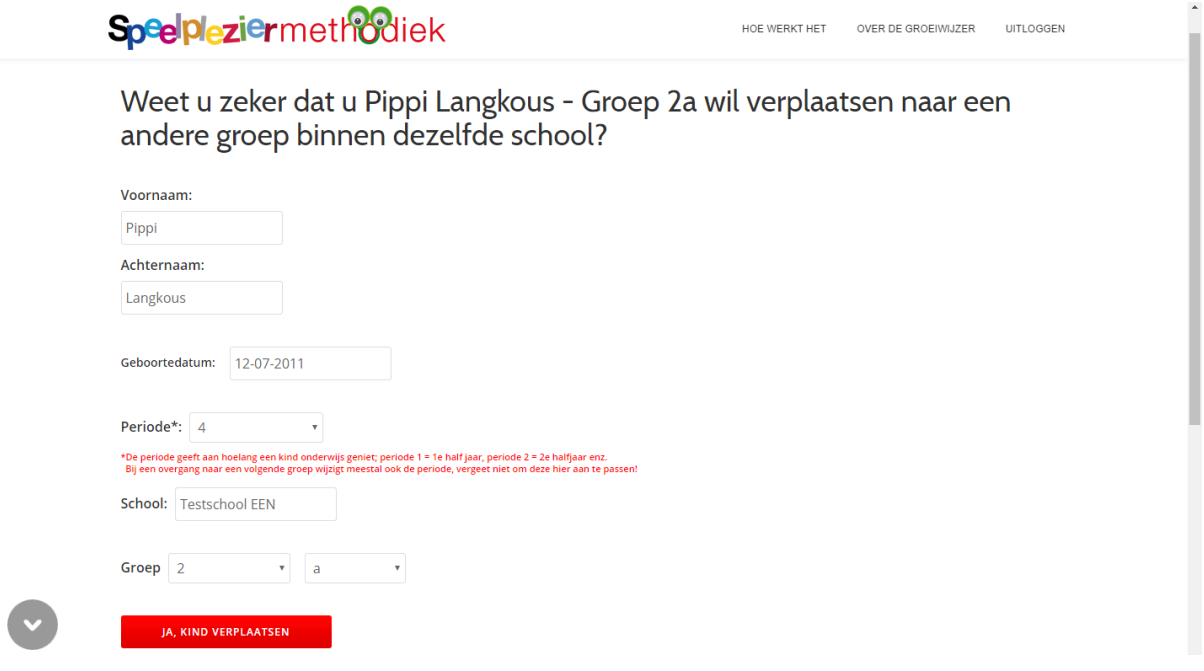

of via de knop "verplaats naar een andere locatie" extern verplaatsen naar een andere locatie (vermits deze ook de Groeiwijzer gebruikt).

#### **Een kind uit het systeem verwijderen**

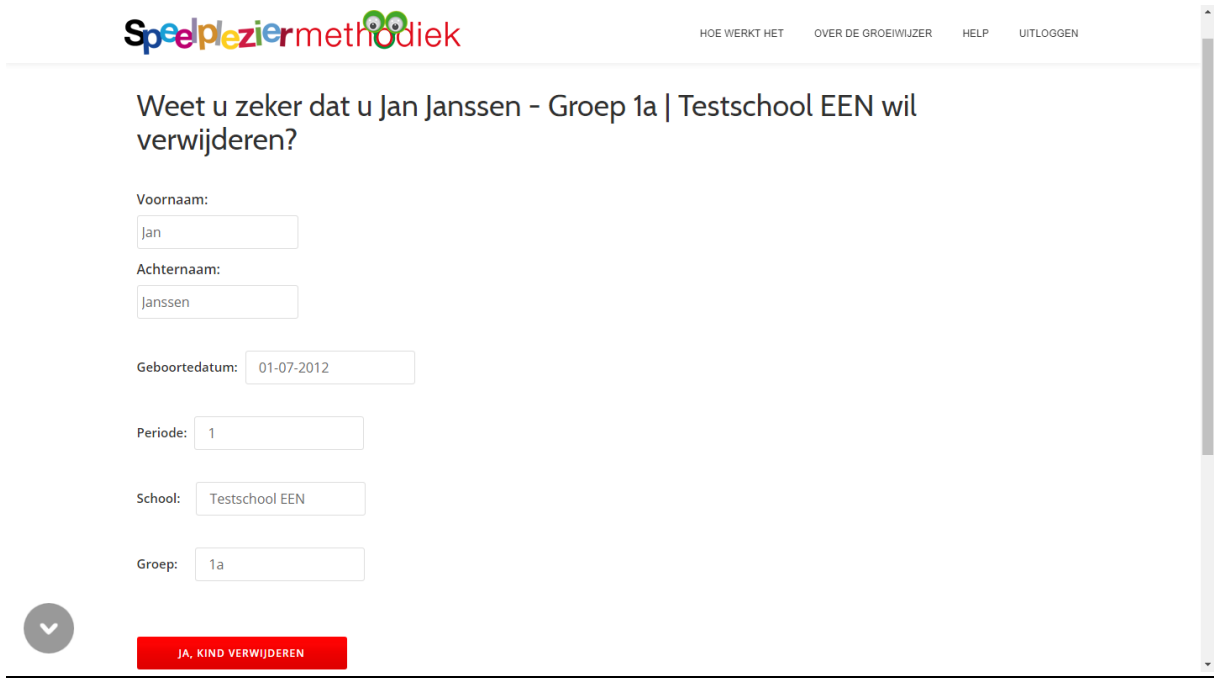

Let op! Dit kan niet ongedaan worden gemaakt!

## **Werken op groepsniveau**

Vanuit de pagina met het overzicht van alle namen van kinderen in een groep kun je ook op groepsniveau verder werken:

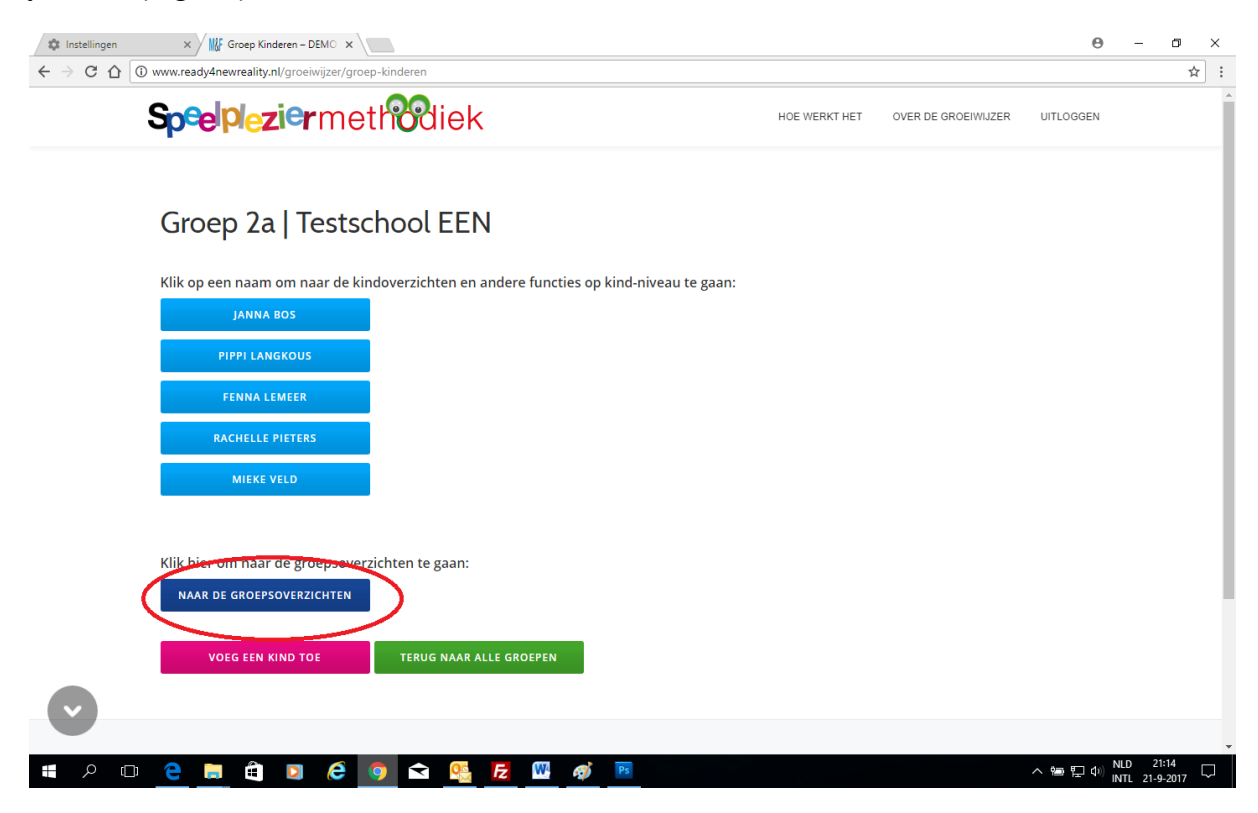

Net als op kindniveau tref je hier een overzicht aan van de thema's:

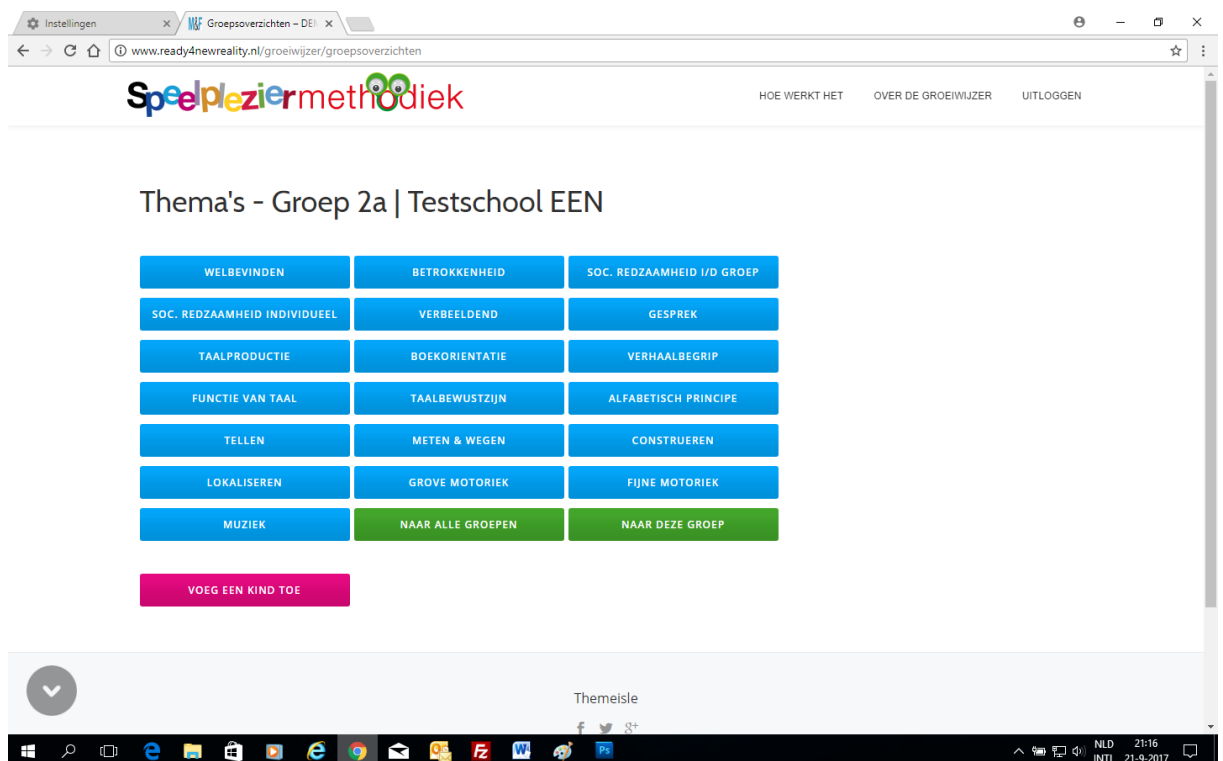

Op de thema pagina's zie je een overzicht van de activiteiten van alle kinderen in deze groep.

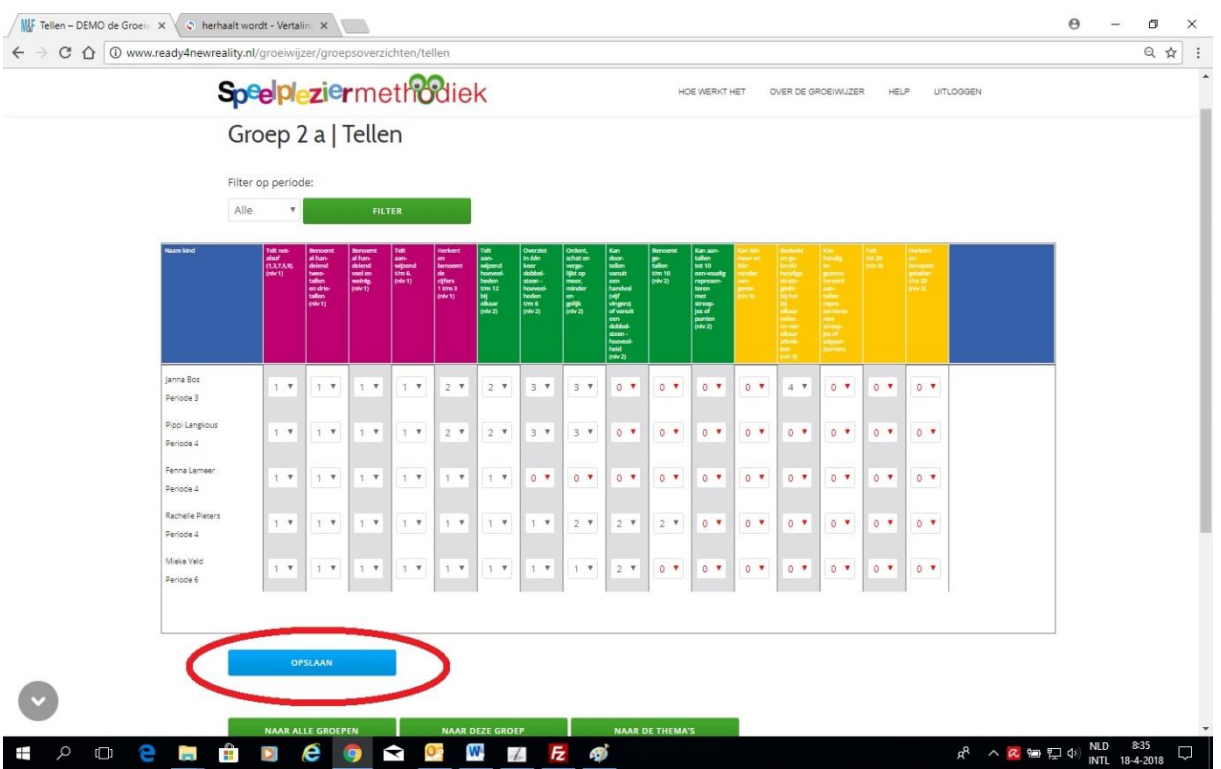

Het registreren van observaties gebeurt op dezelfde manier als op kind niveau, je kiest het periodecijfer in de keuze-dropdown en klikt op "opslaan". Het is mogelijk om meerdere observaties bij meerdere kinderen tegelijk in één keer op te slaan.

# **Bekijken en printen van een groepsoverzicht**

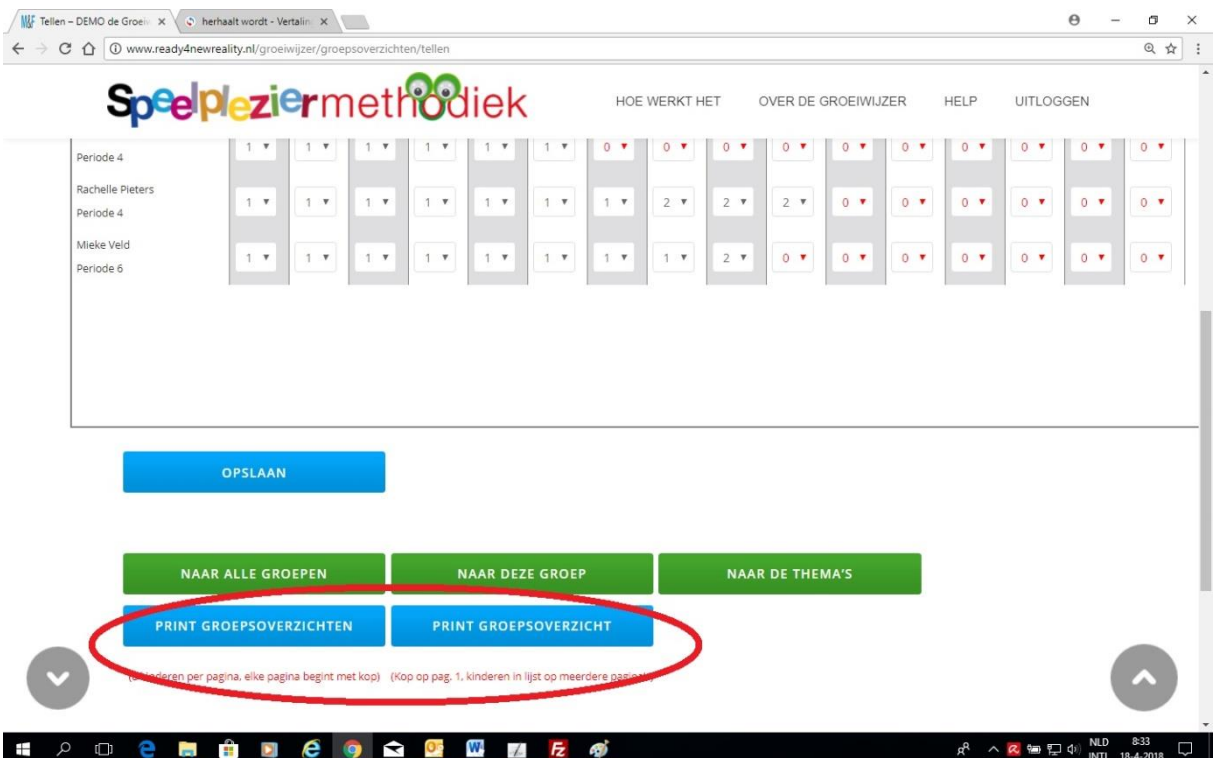

Er zijn twee manieren om een groepsoverzicht te genereren.

De knop "print groepsoverzichten" genereert een overzicht met 8 kinderen per pagina en waarbij de kop met de omschrijving van de activiteiten en de niveau kleuren op iedere pagina herhaald wordt. De knop "print groepsoverzicht" genereert een overzicht met de kop op de pagina 1 gevolgd door de lijst met kinderen. Klik op de knop "print/download als PDF" om het overzicht te printen of op te slaan.

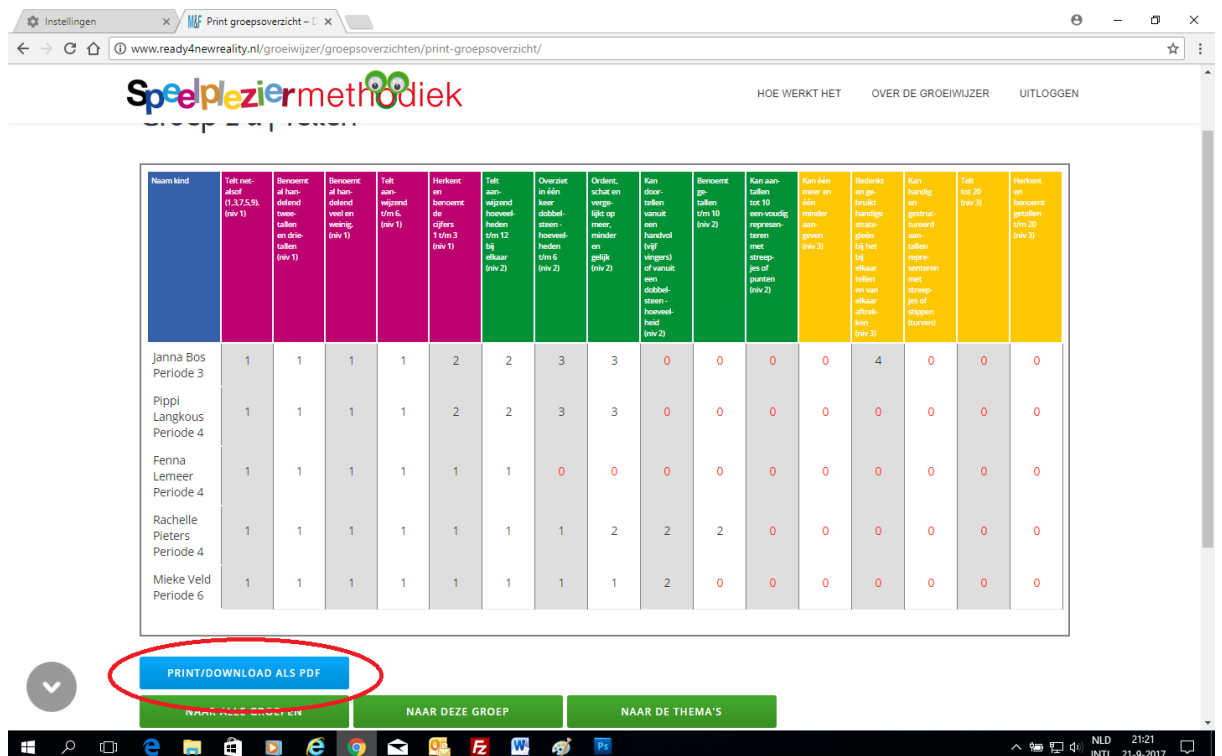

De PDF opent in een nieuw tabblad en kan van hieruit gedownload of geprint worden (of, in MS Edge en/of afhankelijk van de instellingen in uw browser, wordt meteen ge-download)

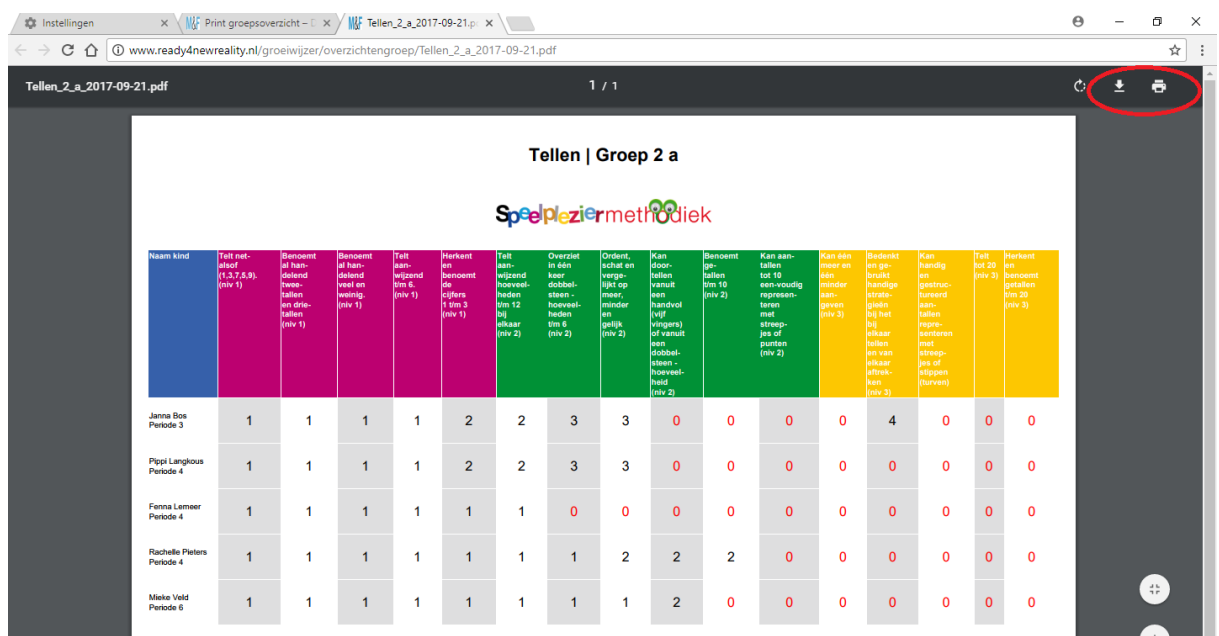

Het werken op groepsniveau is ook handig bij het maken en/of volgen van een groepsplanning. Er is voorzien in de mogelijkheid om te filteren op periode.

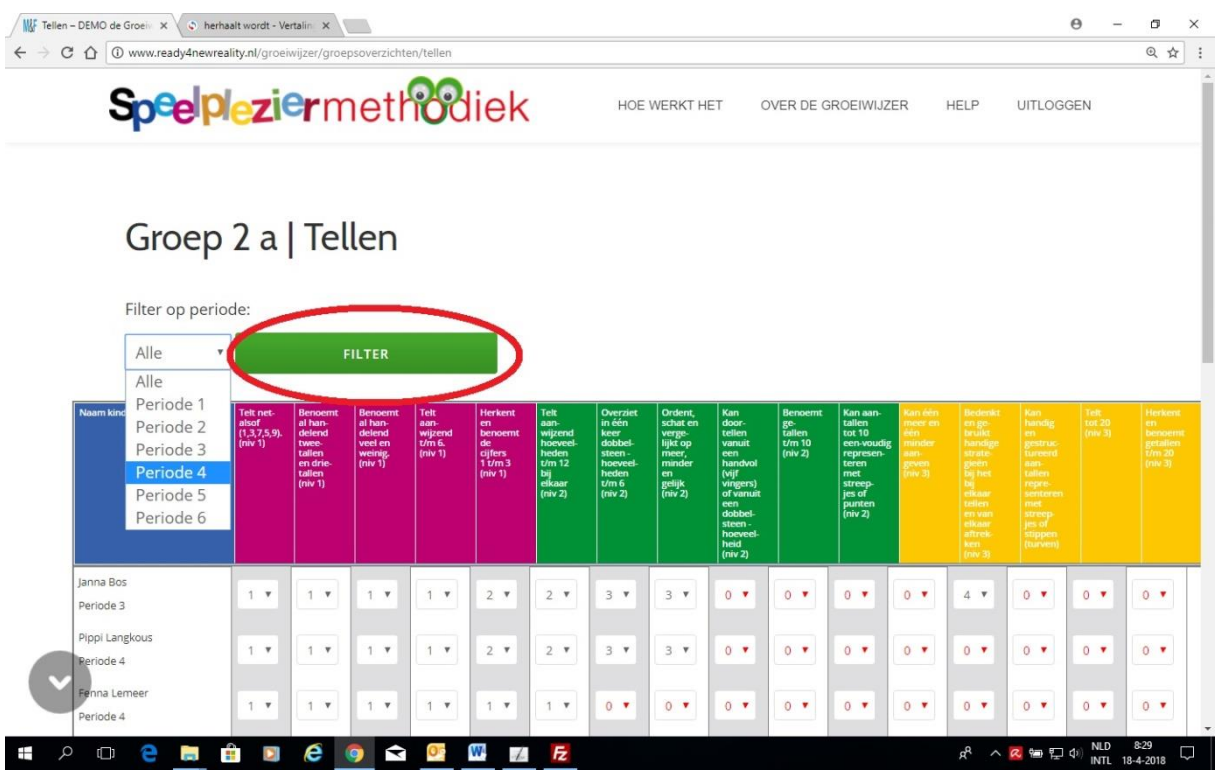

Deze PDF is bedoelt als een "quick start" handleiding voor het werken met de Groeiwijzer. Daarnaast bestaat de mogelijkheid om instructie op locatie in te huren.

Voor meer informatie hierover of over het importeren van de gegevens van groepen kinderen kunt u contact opnemen met: **[webmaster@degroeiwijzer.nl](mailto:webmaster@degroeiwijzer.nl)**